# メール設定ガイド Outlook2016 編

Outlook2016 を使ったメールの設定方法をご案内します。

# [設定を編集する場合]

1.スタート画面から Outlook をクリックして起動します。

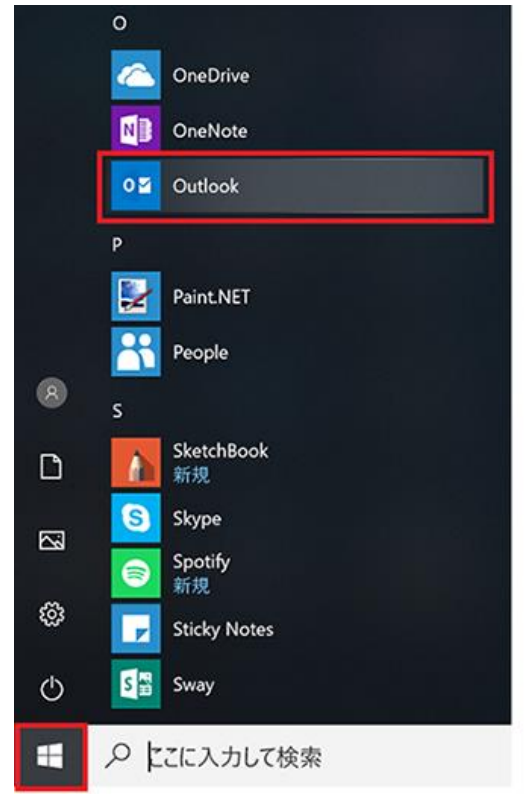

# 2.「ファイル」メニューをクリックします。

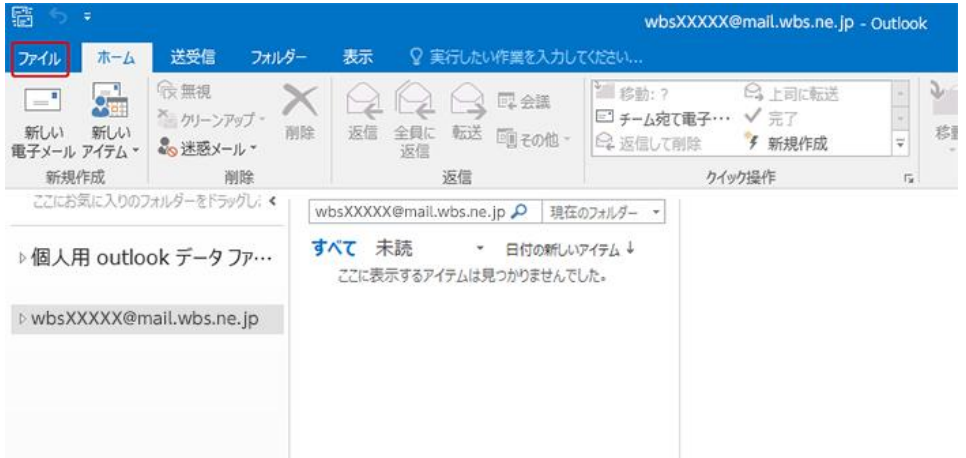

3.アカウント情報では、「アカウント設定」をクリックし、下に表示される「アカウント設定...」をクリックします。

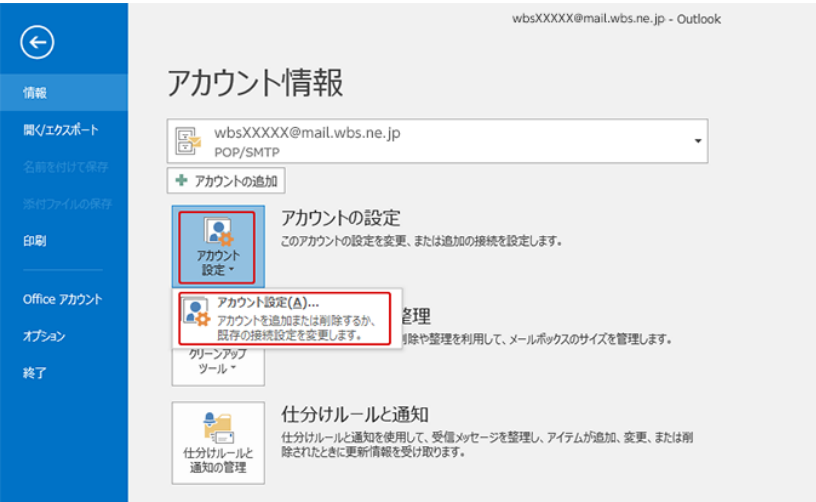

### 4.アカウント設定では、編集するメールアカウントを選択し、「変更...」をクリックします。

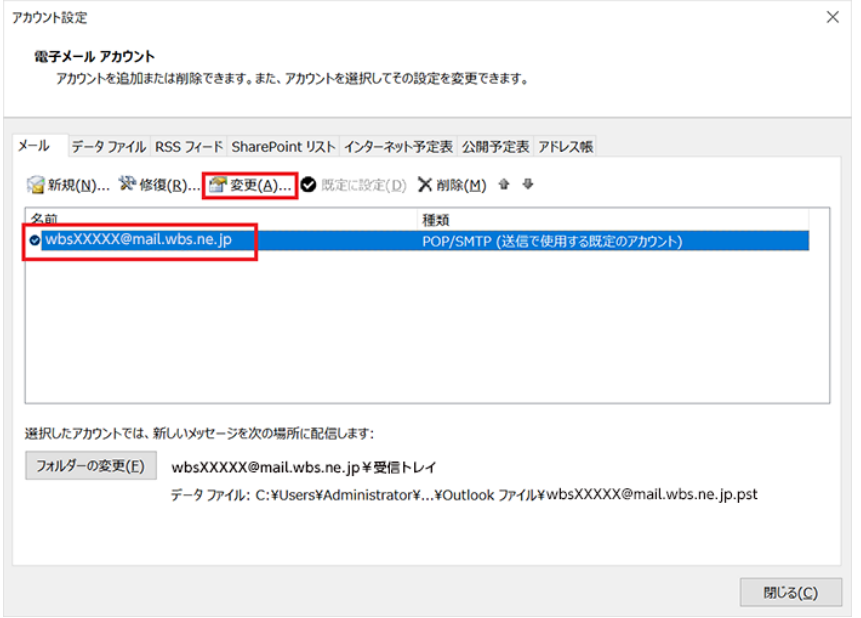

#### 5.「POP と IMAP のアカウント設定」では、次のように設定します。

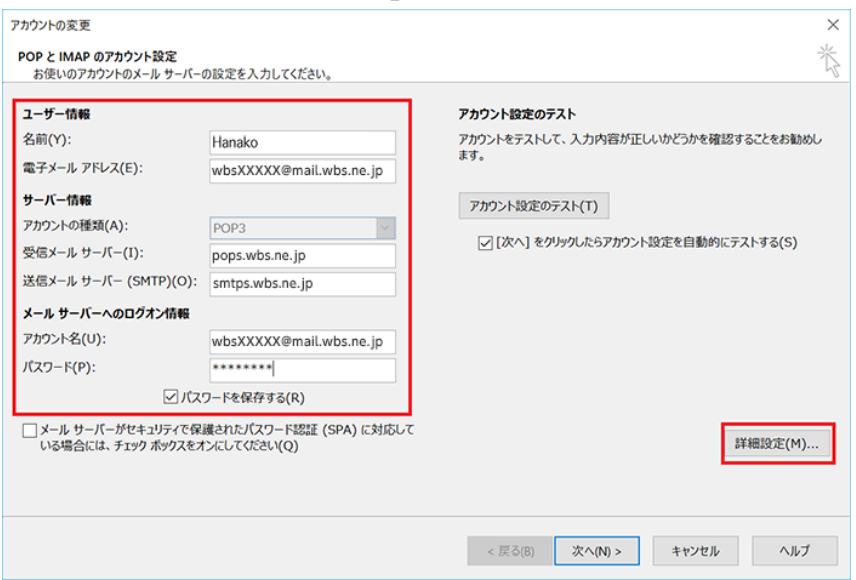

#### ユーザー情報

名前:任意の名前を入力します。 電子メールアドレス:メールアドレスを入力します。

#### サーバー情報

アカウントの種類:「POP3」を選択します。 受信メールサーバー:「pops.wbs.ne.jp」を入力します。 送信メールサーバー (SMTP): 「smtps.wbs.ne.jp」を入力します。

#### メールサーバーへのログオン情報

アカウント名:メールアドレスを入力します。 パスワード:メールパスワードを入力します。

入力したら「詳細設定...」ボタンをクリックします。

6.「インターネット電子メール設定」では、「送信サーバー」タブをクリックし、次のように設定します。

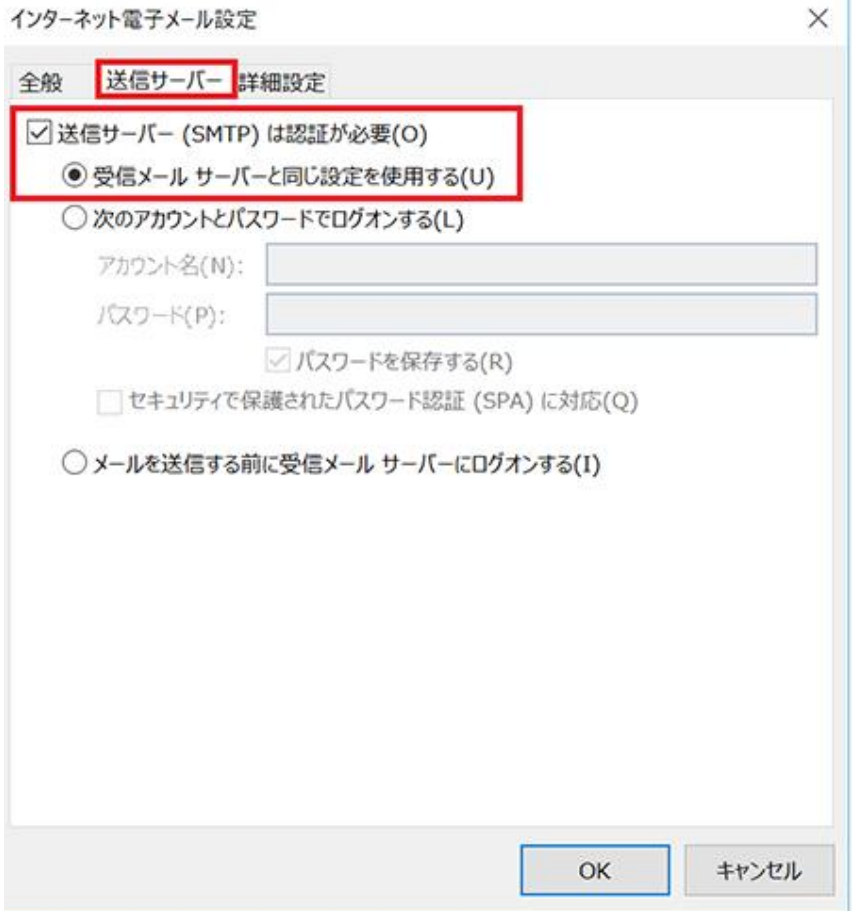

「送信サーバー (SMTP) は認証が必要」: チェックします。 「受信メールサーバーと同じ設定を使用する」:選択します。

「OK」をクリックして閉じます。

7.「POP と IMAP のアカウント設定」に戻ったら「次へ」をクリックします。

8.アカウント設定のテストが実行されます。問題なくテストが完了したら「閉じる」をクリックします。

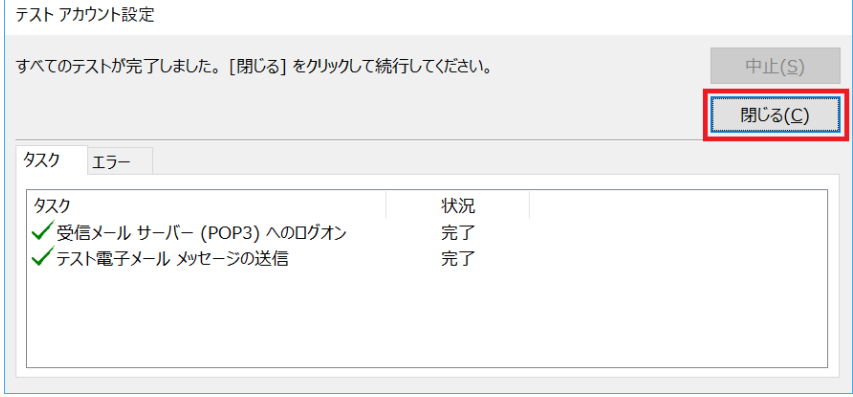

## 9.「すべてが完了しました」のメッセージが表示されたら、「完了」をクリックして設定は終了です。

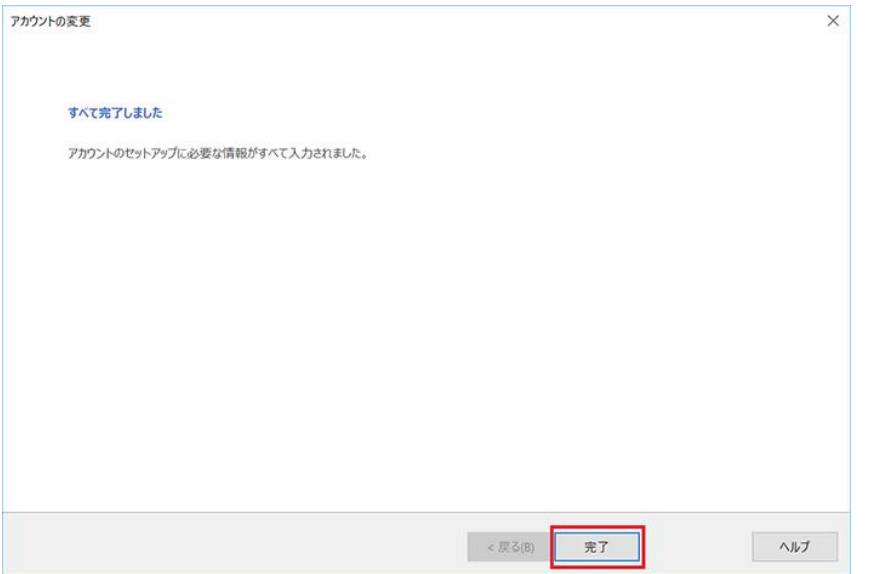